# **User Guide**

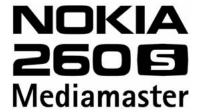

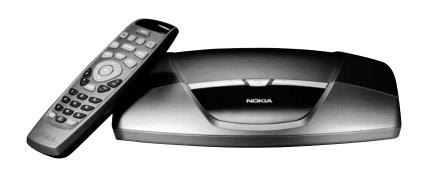

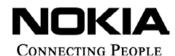

### DA

Nokia erklærer hermed, at denne digitale modtager, Mediamaster 260 S, er i overensstemmelse med væsentlige krav og andre relevante bestemmelser i direktivet 1999/5/EC.

Dette terminaludstyr er beregnet til tilslutning til det analoge, offentlige telefonnetværk (Public Switched Telephone Networks (PSTNs)), hvor netværksadressering - hvis det udbydes - foregår vha. DTMF-signalering (Dual Tone Multiple Frequency).

### DE

Hiermit erklärt Nokia, daß dieser digitale Receiver, Mediamaster 260 S, den geltenden Anforderungen sowie anderen geltenden Bestimmungen der Richtlinie 1999/ 5/EC entspricht. Dieses Endgerät ist für den Anschluß an das analoge öffentliche Fernsprechnetz vorgesehen, bei dem die Netzwerk-adressierung, sofern erforderlich, über Mehrfrequenzsignale erfolgt.

### EN

Nokia hereby declares that this digital receiver, Mediamaster 260 S, is in conformity with essential requirements and other relevant provisions of Directive 1999/5/EC. This Terminal Equipment is intended for connection to the analogue Public Switched Telephone Networks (PSTNs), in which network addressing, if provided, is by means of Dual Tone Multiple Frequency (DTMF) signalling.

### ES

Nokia declara que el receptor digital Mediamaster 260 S cumple con los requisitos básicos de conformidad y con el resto de provisiones correspondientes de la Directiva 1999/5/EC.

Este terminal está diseñado para ser conectado a la red analógica PSTN (red teléfonica pública conmutada), en la cual el direccionamiento de red, si procede, se lleva a cabo a través de marcación multifrecuencia DTMF.

# NOKIA Declaration of Conformity Nokia Corporation through its unit Nokia Home Manufacturer: Address: FIN-02150 Espoo Declares that the product Digital Receiver 260S with infrared remote control is in conformity with the following Directives and Standards Directives: 73/23/EEC 93/68/EEC 89/336/EEC EN 300 328-2 V1.2.1 (2001-12) EN 301 488-1 V1.4.1 (2002-08) EN 301 488-17 V1.2.1 (2002-08) EN 55013: 1990-412-413-414 EN 55020: 1994-411-412-413-414 EN 55021: 1998 (class B) EN 55022: 1998 (class B) Standards: Turku, 14st of April, 2003 **Nokia Home Communications** Mone Kimmo Ojuva Head of R&D Fax +358 7180 646 712 Postal Address Noka Home Communications P.O. Box 226, FIN-00045 NOKIA GROUP Phone +358 7180 180 71

### FI

Nokia toteaa, että sen Mediamaster 260 S digitaalivastaanotin täyttää direktiivin 1999/5/EY olennaiset vaatimukset ja laitteeseen sovellettavat määräykset.

Tämä päätelaite on tarkoitettu liitettäväksi yleiseen kytkentäiseen puhelinverkkoon (PSTN). Jos käytössä on verkko-osoitteiden käsittely, se perustuu äänitaajuusvalintasignalointiin (DTMF).

### FR

Par la présente, Nokia déclare que ce récepteur numérique, le Mediamaster 260 S, satisfait aux conditions requises essentielles et est conforme aux autres dispositions applicables de la Directive 1999/5/EC. Ce terminal est destiné à être connecté aux réseaux téléphoniques publics commutés analogiques (RTPC), dans lesquels l'adressage réseau se fait, le cas échéant, via un signal multifréquence.

### IT

Nokia dichiara che questo ricevitore digitale, Mediamaster 260 S, è conforme ai requisisti fondamentali e alle disposizioni della Direttiva 1999/5/EC. Questo Terminale Multimediale è stato progettato per il collegamento alla rete telefonica analogica pubblica commutata (PSTN), in cui l'indirizzamento di rete, se fornito, avviene tramite segnalazione DTMF (Dual Tone Multiple Frequency).

### NI

Hierbij verklaart Nokia dat deze digitale ontvanger, de Mediamaster 260 S, in overeenstemming is met essentiële vereisten en andere relevante bepalingen van EU-richtlijn 1999/5/EC.

Dit Terminal-apparaat is bestemd voor verbinding met analoge, openbare, geschakelde telefoonnetwerken (PSTN's of Public Switched Telephone Networks) waarin netwerkadressering (indien deze functionaliteit beschikbaar is) plaatsvindt door middel van DTMF-tonen (Dual Tone Multiple Frequency).

### NO

Nokia erklærer herved at denne digitale mottakeren, Mediamaster 260 S, er i overenstemmelse med vesentlige krav og andre relevante bestemmelser i EU-direktivet 1999/5/EC.

Dette terminalutstyret er beregnet på tilkobling til Det offentlige tilgjengelige telenettet (PSTN), hvor nettverksadressering, hvis tilgjengelig, utføres ved hjelp av Avanserte funksjoner for toneoppringing (DTMF).

### SV

Nokia intygar härmed att denna digitala mottagare, Mediamaster 260 S, uppfyller kraven enligt direktiv 1999/5/EC. Denna mottagare kan anslutas till ett analogt telefonnät (Public Switched Telephone Networks , PSTN), under förutsättning att uppkoppling sker enligt tonvalsprincipen DTMF (Dual Tone Multiple Frequency).

# Contents

| General information                        | 4        | Control folder — User preferences        | 19     |
|--------------------------------------------|----------|------------------------------------------|--------|
| Remote control                             | 5        | Control folder — Edit channels           | 19     |
| Front and rear panels                      | 6        | Control folder — Edit satellites         | 22     |
| The smart card and CA module               | 7        | Viewing images received from an          |        |
| General                                    | 7        | external device                          | 24     |
| The right-hand card slot                   | 7        | Control folder — Connections             | 24     |
| Inserting a CA module with a smart card    | 7        | Control folder — Timer                   | 26     |
| Connecting the Mediamaster                 | 8        | Control folder — System info             | 27     |
| Preparing the remote control               | 8        | Control folder — CA Menu                 | 27     |
| Connecting the Mediamaster to the dish     | 8        | Settings folder — Antenna                | 28     |
| General                                    | 8        | Settings folder — Channel                | 28     |
| Connecting to the TV                       | 9        | Settings folder — TV                     | 28     |
| Connecting a TV and VCR                    | 9        | Settings folder — Access                 | 29     |
| Connecting a Hi-fi system                  | 9        | Settings folder — Time                   | 29     |
| Installation                               | 10       | Settings folder — SW (software) update   | 30     |
| First-time installation                    | 10       | Settings folder — Reinstall              | 30     |
| Antenna/satellite selection                | 10       | Games folder                             | 30     |
| One antenna/one LNB configuration          | 11       | Guides                                   | 31     |
| Multisatellite/DiSEqC switch configuration | 11       | PVR (Personal Video Recording)           | 32     |
| Motor antenna configuration                | 13       | About hard disk recording                | 32     |
| Channel search                             | 14       | Different ways of recording              | 32     |
| Time adjustment                            | 15       | PVR                                      | 33     |
| Watching TV & listening to the radio       | 16       | Pause recording                          | 33     |
| General                                    | 16       | Normal recording                         | 34     |
| Temporary settings                         | 17       | About Timer recording                    | 34     |
| Teletext                                   | 17<br>17 | Storing of the recordings                | 35     |
|                                            | 17<br>17 | Playback of a recording                  | 35     |
| External equipment                         |          | Delete all recordings                    | 36     |
| Navi Bars                                  | 18       | Technical specifications                 | 37     |
| Navigating with Navi Bars                  | 18       | Nokia Mediamaster software end-user lice | nse 38 |
| The "Control" and the "Settings" folders   | 18       | and market solution a clin aset like     |        |

Nokia, Nokia Connecting People and Navi Bars are registered trademarks of Nokia Corporation. Other product names mentioned herein may be tradenames of their respective owners.

Nokia operates a policy of continuous development. Therefore we reserve the right to make changes and improvements to any of the products described in this manual without any prior notice.

Copyright © 2003 Nokia. All rights reserved.

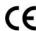

# **General information**

The operation of your Mediamaster is based on a series of user-friendly on-screen displays and menus. These menus will help you get the most from your Mediamaster. In addition, they will guide you through installation, channel selection, viewing and many other functions.

All functions can be carried out using the buttons on the remote control, and some of the functions can also be carried out using the buttons on the front panel.

Please notice that new software may change the functionality of the Mediamaster.

Should you experience any difficulties with the operation of your Mediamaster, please consult the relevant section of this guide or contact your dealer or Service Provider.

# Before using the mediamaster

### Read this before using the Mediamaster

- Allow 10 cm of space around the Mediamaster for sufficient ventilation.
- Do not cover the Mediamaster's ventilation openings with items such as newspapers, tablecloths, curtains, etc.
- The Mediamaster is equipped with an active ventilation fan for preventing the hard disc drive from over-heating. The positioning of the Mediamaster affect the sound level from the fan while it is removing any excess heat from the hard disc.
- Do not place the Mediamaster on top of a heat-emitting unit.
- Do not place naked flame sources, such as lit candles, on the Mediamaster.
- Use a soft cloth and a mild solution of washing-up liquid to clean the casing.
- Do not expose the Mediamaster to dripping or splashing liquids.
- Do not place any objects filled with liquids, such as vases, on the Mediamaster.
- To give your Mediamaster extra protection, e.g., at a thunderstorm, we recommend that you connect it via an external surge protection device.
- Do not connect or modify cables when the Mediamaster is plugged in.
- Do not remove the casing.
- Do not allow the unit to be exposed to hot, cold or humid conditions.
- Service should be carried out only at a Nokia Authorised Service Centre.
- Please note that the only way to isolate the Mediamaster completely from the mains supply is to unplug the mains cable!

# Remote control

This section describes how to operate the Mediamaster using the buttons on the remote control. Some of the functions can also be carried out using the buttons on the front panel.

Press and hold for a few seconds to switch the Mediamaster in and out of standby mode.

In viewing mode: press once to turn the sound off/on (mute).

red, green, yellow, blue To be used within a downloaded application, e. g. the Electronic Program Guide (EPG); also used in some games.

Stop all kinds of recording and playback.

Start a pause recording. Press it again to start playing back the pause recording.

Make a pause during a normal recording.

To activate the recording function.

navi Show and hide the Navi Bars.

info To display short and extended information (if transmitted) about current and forthcoming programs.

guide Will show an Electronic Program Guide (EPG).

**OK** To confirm choices and to select a highlighted item.

■ Cursor up/down buttons. To move up/down in the menus.

Cursor left/right buttons. Change settings in menus.

**P+ P-** Change channels up and down, one at a time. Select other menu pages that have sub-pages.

**back** Step back one level at a time within menus without changing any settings.

To toggle between the current and previous TV/Radio channel in viewing mode.

Return to TV mode from some **application** menus.

+ - Adjust the volume.

**0 - 9** To select a specific channel and to select individual menu options.

**NOTE**: If **0** is entered as the first digit, the TV Release functionality is activated (see **0** below).

TV Release. To toggle the TV signal source between the Mediamaster's output and a VCR or satellite receiver.

**opt** Show options in viewing mode. When a TV or Radio channel has been highlighted with the Navi Bars, press this button to get

technical information about the channel.

**txt** Select a Teletext type application.

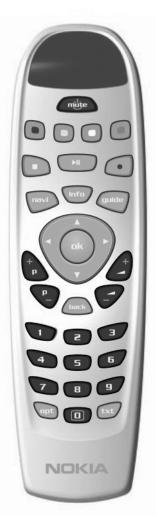

# Front and rear panels

# **Front panel**

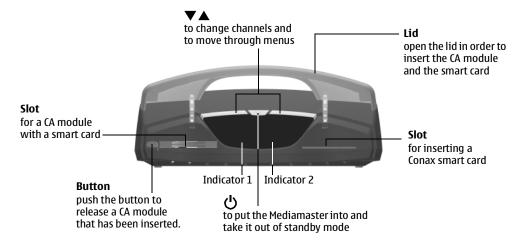

| Function                      | LED indicator 1                                                      | LED indicator 2                                                      |
|-------------------------------|----------------------------------------------------------------------|----------------------------------------------------------------------|
| ON                            | Green                                                                | Green                                                                |
| Standby                       | Red                                                                  | -                                                                    |
| Channel locked                | Green                                                                | Red if not locked                                                    |
| Remote control feedback       | Green                                                                | Single flash                                                         |
| SW download                   | Green LED continuously flashing                                      | Green LED continuously flashing                                      |
| Error                         | Red LED continuously flashing                                        | Red LED continuously flashing                                        |
| Bluetooth function turned on  | The red indicator flashes quickly 5 times when starting from standby |                                                                      |
| Bluetooth function turned off |                                                                      | The red indicator flashes quickly 5 times when starting from standby |

# **Rear panel**

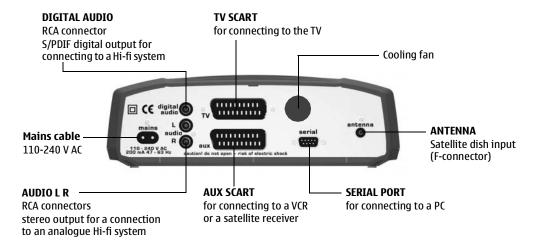

# The smart card and CA module

### General

In order to receive scrambled digital channels, you need a CA module and a smart card, which can be obtained from a Service Provider.

There are several different CA modules available on the European market. Each of the CA modules supports a certain kind of encryption system. The Mediamaster supports CA modules that work according to the DVB standard. Depending on the channels you might want to watch, your local dealer will provide you with the right type of CA module.

Please note that a smart card may only be valid for a single Service Provider and, therefore, for a specific range of channels.

The smart card and the CA module may display special menus that are not described in this guide. Follow the instructions you receive from your Service Provider.

**NOTE:** CA modules and smart cards are only distributed by Service Providers and special distributors, not by Nokia.

After inserting a card, leave it in the slot permanently. Do not remove it again, unless you are asked to do so. This is important if your Service Provider were to want to download new information to the smart card, as the card has to be in the slot.

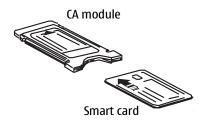

# The right-hand card slot

The Mediamaster is equipped with a built-in decoder for Conax encryption.

Completely insert a **Conax smart card** into the **right-hand slot** behind the lid of the front panel of the Mediamaster. The gold chip must face **downwards and inwards**.

Only a Conax smart card can be used in this slot.

# Inserting a CA module with a smart card

In the left-hand slot, you can use a CA module and a smart card (also a Conax smart card) from the Service Provider of your choice.

Insert the CA module and the smart card according to the instructions provided with the module.

Press the button to release an inserted CA module.

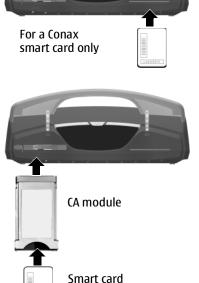

# **Connecting the Mediamaster**

The Mediamaster receiver should have the following items:

- the Mediamaster
- a remote control with 2 AAA batteries
- a SCART cable (fully connected, 1.0 meter)
- · a mains cable
- a User Guide and a software license agreement

### The SCART sockets

The rear panel of the Mediamaster contains 2 **SCART** sockets (see diagram). When you connect other devices to any of these sockets, always **use fully connected** SCART cables (as supplied). There are SCART cables on the market whose pins are not all operational and your picture quality could be reduced if they are used.

# Preparing the remote control

- Remove the cover from the battery compartment at the bottom of the remote control.
- Insert the 2 AAA (1.5 V) batteries, as shown in the diagram. Make sure that you observe the + and - markings indicated inside.
- Replace the cover.

# Connecting the Mediamaster to the dish

### If you need to fit the F-connectors on the cable

- Prepare each end of the cable as shown in the diagram. You will need to fold back the outer braid (as shown).
- Slide the F-connector onto the cable and then turn it clockwise until it grips the braid.
- Ensure that 3 mm of the core is protruding from the end of the connector.

### Installing the satellite dish

- Connect the coaxial cable, with the F-connectors fitted, from the LNB on the satellite dish to the socket marked "ANTENNA" on the rear panel of the Mediamaster.
- In addition, see the instructions provided with your satellite dish on how to install it.

# General

There are many different types of TV/VCR and other equipment that you can connect to the Mediamaster. In this Guide, you will see some of the most common ways to connect your equipment.

If you have problems with your connections and need help, please contact **your dealer**.

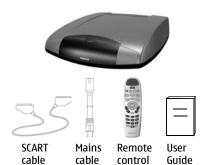

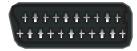

SCART socket

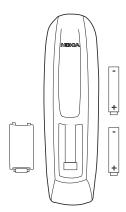

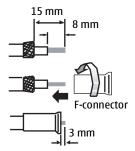

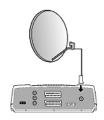

# **Connecting the Mediamaster**

# Connecting to the TV

- Connect the SCART cable between the main SCART socket on the TV and the TV SCART socket on the Mediamaster.
- · Connect the TV aerial to the TV.

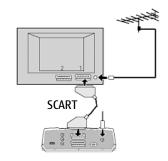

# Connecting a TV and VCR

Refer to your VCR's manual for complete instructions.

- Connect one SCART cable from the main SCART socket on the TV to the TV SCART socket on the Mediamaster.
- Connect another SCART cable from the VCR to the AUX SCART socket on the Mediamaster.
- Connect the RF cable from the RF output on the VCR to the TV aerial input on the TV.
- Connect the TV aerial to the RF input socket on the VCR.

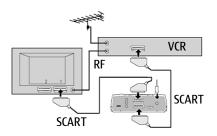

# Connecting a Hi-fi system

- Connect an RCA stereo cable from the AUDIO L R sockets on the Mediamaster to the LINE, AUX, SPARE or EXTRA input sockets on your Hi-fi system.
- If available, you can connect a single RCA cable from the DIGITAL AUDIO socket on the Mediamaster to a Hi-fi system that is equipped with digital audio input. This output is also used for connecting to an external DolbyTM digital decoder.

**NOTE:** To avoid interference, you must use a **screened** audio cable. Never connect digital output to any analogue input.

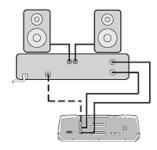

### First-time installation

Once you have correctly connected the Mediamaster, you will also have to perform a "First-time installation." During this procedure, helpful information is displayed at the bottom of the menus.

The OK button always confirms a selection within the menus, and pressing it will take you to the next step in the installation procedure. However, more than one value often has to be entered in a menu. First, make all necessary setting changes. Then, confirm them all simultaneously by pressing OK.

- You can always return to the previous menu by pressing back.
- Use the cursor up/down button to move upwards and downwards from one line to another.
- Use the cursor left/right button to change settings.
- You also use the number buttons on the remote control to enter numeric values.
- Plug in your Mediamaster and the "First-time installation" menu appears.
- Press OK to continue.

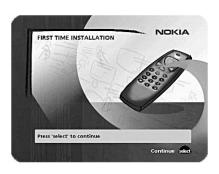

### Language

 Select the desired menu language using the cursor up/down button.

This will also become the main language for audio and subtitling.

Press **OK** to continue.

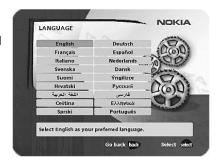

# **Antenna/satellite selection**

- Select the "One antenna/one LNB configuration" alternative if you have a single antenna equipped with one LNB for receiving signals.
- Select the "Multisatellite/DiSEqC switch configuration" alternative if you have one antenna with two or four LNBs or two antennas with one or two LNBs each for receiving signals from a combination of satellites. In this case, you will need a 2-way or a 4-way DiSEqC switch.
- Select the "Motor antenna configuration" alternative if you have an antenna motor to control your satellite antenna.

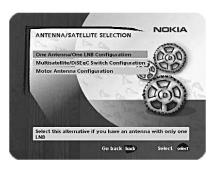

# One antenna/one LNB configuration

Select this alternative if you have **one (1) LNB** mounted on the antenna.

• Press **opt** to view the predefined channel. Press **opt** to turn it off.

### LNB type

Select the correct LNB for your configuration. The most common values, including Universal LNB, can be selected using the **cursor left/right** button.

### LNB offset voltage

If the cable from the antenna is very long, the voltage at the LNB could be too low to change the polarization. You can increase the voltage to the LNB by 0.5 V.

### Satellite

Select one of the preprogramd satellites.

### Predefined channel

Select one of the predefined channels and adjust the antenna until a TV picture from the predefined channel is visible on the screen.

 Press **OK** to confirm all settings and then carry out the channel search procedure.

# Multisatellite/DiSEqC switch configuration

Select this alternative if your antenna system has more than one LNB.

In this case, you must first connect the LNBs to an external switch as there is only one antenna input on the Mediamaster. Once installed, the switch automatically selects the correct LNB for the selected channel.

This external switch is also known as a **DiSEqC** switch. Since the switch can be located **close to the LNBs**, you only need **one** cable to connect to the Mediamaster.

You can connect up to 4 LNBs. The selection of the different LNBs must be controlled by an external switch.

- Select the "DiSEqC 2 input switch" alternative if you have a 2-way DiSEqC switch.
- Select the "DiSEqC 4 input switch" alternative if you have a 4-way DiSEqC switch.
- Select the "Mini DiSEqC switch" alternative if you have a mini DiSEqC switch.

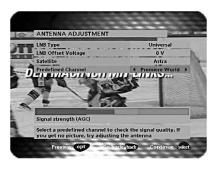

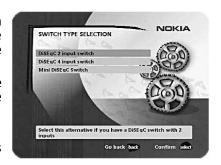

### Typical connection of a two-way DiSEqC switch:

- Connect the cable from the LNB that is intended for channels from the ASTRA satellite (or THOR) to the connector marked LNB 1 (A) on the switch.
- Connect the cable from the HOTBIRD satellite (or SIRIUS) to the connector marked LNB 2 (B).
- Then, connect the antenna cable to the connector marked OUT on the switch.
- Connect the other end of this cable to the ANTENNA input at the rear of the Mediamaster.

For each LNB that you connect to the DiSEqC switch, the following configuration has to be carried out.

**As an example**, the following section will describe how the LNB intended for ASTRA will be configured for DiSEqC input 1 (A) on the switch and the LNB intended for HOTBIRD will be configured for DiSEqC input 2 (B).

### **Switch port**

Select the input for each LNB that will be connected. In this example, the DiSEqC 1 input is selected first.

### LNB type

Select the correct LNB type for your configuration, e.g., "Universal".

### LNB Offset voltage

If the cable from any of the LNBs is very long, it might be necessary to increase the voltage to these LNB's by 0.5 V.

In most cases, nothing needs to be altered here. Leave the default value as "0 V". If the switch does not change between horizontal and vertical polarization, the voltage to an LNB can be increased later. Increase the voltage if an LNB does not change polarization.

### Satellite

In this example, select **ASTRA** because its LNB is connected to the **DiSEqC 1** input on the switch.

Predefined channel

Select one of the predefined channels and adjust the antenna until a TV picture from the predefined channel is visible on the screen.

Press opt to view the predefined channel.

Repeat this procedure for the second DiSEqC port, but this time select 2 from "Switch port" and HOTBIRD as the satellite.

When the configuration of both DiSEqC ports has been completed, press **OK**. A confirmation that the DiSEqC ports have been configured will appear. You can now start searching for channels.

Press **OK** to carry out the channel search procedure.

Please refer to the "Channel search" section on page 14.

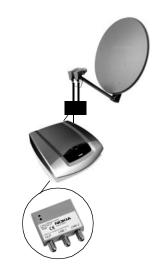

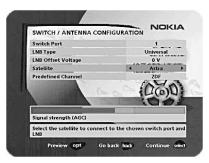

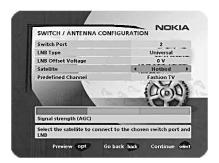

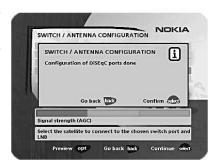

# **Motor antenna configuration**

If you have an antenna motor to control your satellite antenna, you must configure the following settings.

 From the "Antenna/Satellite selection" menu, select option 3 "Motor Antenna Configuration" and press OK.

### Type of motor

- Select SATSCAN (ASTRA) if you have a Nokia SatScan motor.
- Select DiSEqC (Hotbird) if the motor that you have is controlled by DiSEqC commands.

### LNB type

 Select the correct LNB type for your configuration, e.g., "Universal".

### LNB offset voltage

If the cable from the antenna is very long, the voltage to the LNB could be too low to change the polarization. You can increase the voltage to the LNB by 0.5 V.

### Predefined ASTRA-/HOTBIRD-channel

Select one of the predefined channels and adjust the antenna until a TV picture from the predefined channel is visible on the screen.

### Adjusting the motor for ASTRA/HOTBIRD

To continue the installation, you must now determine the angle to ASTRA 1 or HOTBIRD. The motor and the antenna must be adjusted towards the ASTRA 1 satellites at 19.2° East or HOTBIRD satellites at 13° East as this is the reference setting. All other preprogramd satellite positions are oriented relative to ASTRA 1 or Hotbird.

You must also mount the antenna in a suitable location outdoors.

For more information, please read the separate installation instructions for the SatScan or DiSEqC positioner.

### East and West limit setup

**NOTE:** You **only** have to set one or both of these limits if the antenna is prevented from reaching its East/West limit positions. This could be the case, for example, if the antenna is mounted too close to a wall or in any similar situation.

To set these limits, adjust the antenna using the **cursor left/right button**.

- First, move the antenna to the east limit.
- · Then, move the antenna to the west limit.
- Press OK to confirm all settings and carry out the channel search procedure.

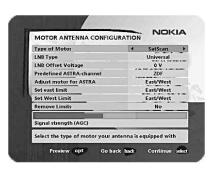

### Remove limits

If you need to remove the east/west limits.

When you activate this command, the motor will turn itself to the 0° (Zero) position.

However, the next time you select a channel, the motor will return to its proper position.

# Channel search

The Channel search procedure can be carried out in different ways. The menu will look different depending on what option you selected in the "Antenna/satellite selection" menu.

If you selected "One antenna/one LNB configuration", select "Automatic", "Manual" or "Advanced Manual" search.

If you selected "Multisatellite/DiSEqC switch configuration" or "Motor antenna configuration", you also need to indicate which satellite you wish to search from, using the **cursor left/right** button.

### Automatic search

If you selected "One antenna/one LNB configuration" or "Multisatellite/DiSEqC switch configuration":

• Press **OK** to start searching for channels.

If you selected "Motor antenna configuration":

- Select a predefined channel and then adjust the motor (if necessary) using the cursor left/right button.
- Press **OK** to start searching for channels.

### Manual search

The information that must be entered in this menu is available in satellite TV magazines or on the Internet.

**Transponder frequency**: Specify the frequency in MHz using the number buttons. If you enter the wrong value, erase it using **cursor left**.

**polarization**: Select Horizontal, Vertical, Circular left or Circular right.

**Symbol rate**: Enter using the number buttons. If you enter the wrong value, erase it using **cursor left**.

**Network search**: Select "Yes" if you want to search all transponders that are connected to a specific network.

**Adjust motor**: This alternative is only visible if you have set the motor antenna configuration. If necessary, adjust the motor for the current satellite.

Press **OK** to start searching for channels.

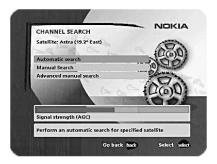

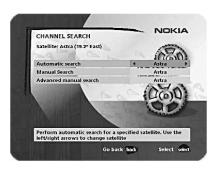

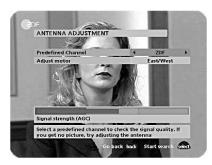

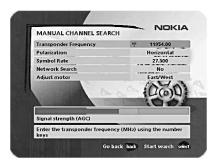

### Advanced manual search

The information that must be entered in this menu is available in satellite TV magazines or on the Internet.

You can use this menu if you are looking for some "special" channels (i.e., non-DVB standard channels) that can only be found when you have entered the necessary settings here.

Transponder frequency: Specify the frequency in MHz.

polarization: Select Horizontal, Vertical, Circular left or right.

Symbol rate: Enter the symbol rate with the number buttons.

**PID Video**: Enter the PID (Packet Identifier) for the video signal.

PID Audio: Enter the PID for the audio signal.

PID PCR: Enter the PID for the PCR (program Clock Reference).

**Adjust motor**: This alternative will only be available if you have set the motor antenna configuration. If necessary, adjust the motor for the current satellite.

• Press **OK** to tune in channels using the given parameters.

All channels that are located using the advanced manual search will automatically be given a generated name, e.g., P0001 for the first channel, P0002 for the second, etc.

 Press **OK** to save the new channel or back if you not want to save if

### **Channel search in progress**

This menu will be shown while the Mediamaster is searching for TV and radio channels.

All channels that are found will be listed on the screen.

Please note that the search procedure may take a few minutes. You can cancel the search at any time by pressing **OK**.

When the search procedure has ended, a message will tell you how many TV and radio channels have been found.

Press OK to continue.

# Time adjustment

The time is adjusted by using **cursor up/down**, ±1/2 an hour at a time. You can also adjust the minutes by using **cursor left/right**.

Press **OK** to finish the first time installation.

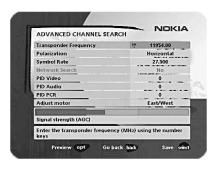

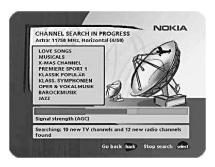

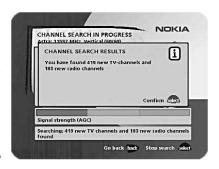

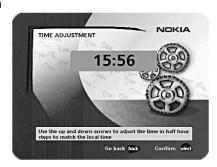

# Watching TV & listening to the radio

### General

You can watch digital TV or listen to digital radio via satellite with the Mediamaster receiver.

- If no TV channel is automatically shown after you finish the installation procedure, press the P+ or P- button to select a channel.
- If that does not work, open the Navi Bars with the **navi** button.
- Scroll to the TV channels folder and select a channel.

For more information on Navi Bars, see page 18.

During the Channel Search procedure, the Mediamaster may download a large number of channels. These may include channels from various Service Providers, including those for which you may not have a valid smart card. If you select a program for which you do not have access, you will see a message saying so on the screen.

### **Program information**

The Mediamaster can display information about TV and radio programs that are currently being broadcast as well as about those that will be broadcast next.

Some of the advanced functions described here can only be used if they are included in the program information transmitted by your Service Provider.

When you change channels with the P+/P- button, a program information banner is displayed for a few seconds. (For more information on setting the duration of the banner, see page 19). You can also press **info** while watching TV to display the banner.

The program information may include:

- the current time
- a channel list
- the channel number and name
- the names of the current and the next programs
- the start and stop times of the current program
- a bar indicating the elapsed time of the current program
- the start and stop times for the next program

By pressing **info** again, the extended information banner will appear. Use the **cursor left/right** button to switch between the current and next program information.

If the text continues on the next page, use the **cursor up/down** button to continue reading it.

Press **info** or **back** to return to watching TV/listening to the radio. If you are listening to a radio station and do not press any buttons on the remote control, the picture fades after 2 minutes.

If there is no program information available in the transmission, the message "No information available" appears.

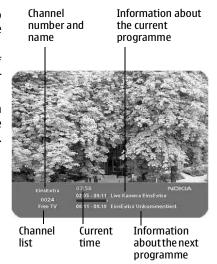

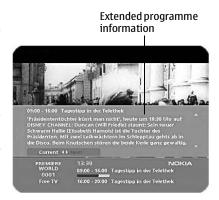

# Watching TV & listening to the radio

# **Temporary settings**

By pressing **opt**, a menu appears that allows you to configure temporary settings for the channel that you are currently watching. If you leave the channel and return to it later, the temporary settings will be deleted.

### **Audio language**

If available, you can select from the different languages that are currently being broadcast.

### Subtitle language

If available, you can select from different subtitle languages.

### TV screen format

If you have a TV set with a 4:3 picture format, and the transmission is 16:9, you can select Fullscreen or Letterbox to change the display format.

• Press **opt** or **back** to return to TV/radio mode.

# OPTIONS Audio Language German subtitle Language Picture Format Fullscreen

### **Teletext**

Pressing **txt** will open a teletext page, if teletext is transmitted on that channel. Select teletext pages using the number buttons on the remote control (Fig. 1).

You can also quickly move to the different page options shown on any page by pressing the **cursor left/right** button.

- After highlighting a page number, press **OK** to go to that page.
- By pressing "0" you can alternate between the last two pages that you have most recently viewed.
- Press info to hide everything on a teletext page apart from its headline.
- Sometimes a teletext page may contain subpages. When subpages are available, they are numbered on the lower part of the screen (Fig. 2). To view a subpage, press **OK** when no page numbers have been highlighted. Move to the different subpages using the **cursor left/right** button. **NOTE**: it may take some time before all of the subpages are available for selection.
- Press txt/back to return to TV/radio mode.

On most new TV sets, you can use the TV's remote control to open and control the teletext functions while watching digital TV channels. (The function is called VBI insertion.)

# **External equipment**

Use the **0** (zero) button to toggle between the Mediamaster and any external equipment connected to the SCART, e.g., a VCR or a DVD player.

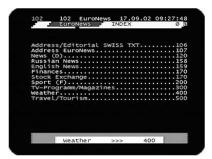

Figure 1

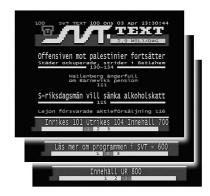

Figure 2. Subpage numbers

# **Navigating with Navi Bars**

Navi Bars are used for selecting TV/Radio channels and changing settings.

- 1. Display Navi Bars by pressing the **navi** button and then hide it by pressing the **navi** or **back** button.
- When Navi Bars are displayed, you can move around with the 4way cursor key.

The horizontal bar (row) contains **folders**, e.g., All TV, Settings, etc. Each folder contains **bookmarks**. When a folder has been highlighted, i.e., it is where the two bars cross, the bookmarks of the folder are displayed in the vertical bar (row).

- 3. To scroll **horizontally** through the folders with the **cursor** key.
- To scroll vertically through the bookmarks of a folder with the cursor key.
- 5. Select a bookmark by pressing **OK**.

Below the horizontal folder bar, there is an information box for the currently highlighted bookmark.

When scrolling TV or radio channels, the programs can be marked with the following symbols:

🛨 = a new channel you have not previously visited.

= the channel is scrambled.

 $\mathbf{A}$  = the channel is locked by the user.

**Info** displays extended information, if available, for a highlighted program or function.

**opt** displays detailed channel information about the TV or radio program bookmark that has been highlighted.

If you open the Navi Bars and do not press any buttons on the remote control, the Navi Bars will automatically close after 2 minutes.

# The "Control" and the "Settings" folders

Both of these system folders contain bookmarks, which, in turn, have menus from which you can configure different settings.

The system folders cannot be deleted.

The different settings you can configure from the **Control** and **Settings** folders will now be explained, starting with the bookmarks in the **Control** folder.

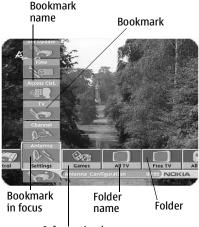

Information box

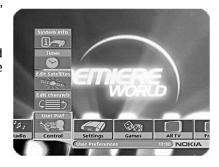

# **Control folder** — **User preferences**

### Banner time-out

When you switch channels, a program information banner will be shown for a few seconds. You can select the duration that the banner will be shown.

### Volume bar

Select whether or not you want the volume bar to appear on the screen when you change the volume.

### **Volume bar time-out**

Select the length of time that the volume bar will be visible on the screen.

### Subtitles

Select whether or not you want subtitles (if available) to be visible on the screen.

### Main subtitle language

Select the preferred language for subtitling and event information. If the selected language is not available, no subtitling will be shown but the first available language for event information is selected.

### Main audio language

Select the preferred language for audio. If this language is not available, the first available language is selected.

### Menu language

Select the language for the menus.

### Channel list icons

In order to make the bookmark lists for TV and Radio channels shorter, you can choose to hide the icons and only show the channel names. See the figure on the right.

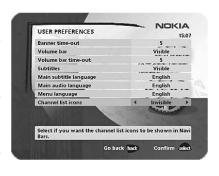

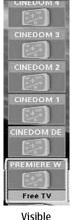

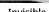

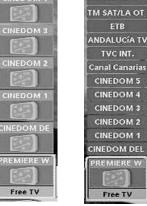

Invisible

# Control folder — Edit channels

Using these menus, you can create and edit favorite channel lists. You can add, delete, rename, and arrange the order of the channels

The "All TV" or "All Radio" lists might contain many channels. By creating your own favorite lists, you can make channel handling more convenient.

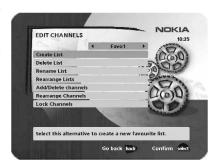

### **Important information about editing channels**

Before you start, you must select the list, TV or radio, that you want to edit. If you are watching TV and press **OK** and choose Edit channels, you can only edit TV channels. If you are listening to radio channels, you can only edit radio channels.

After selecting radio or TV, use the **cursor left/right** button to select the name of the list that you want to edit.

### Create list

This feature allows you to create your own favorite lists, containing the channels that you watch most frequently. You must give each list a specific name, e.g., "Sport" or "Films". The new lists that you create will appear as a new folder in the horizontal row of the Navi Bars

When a favorite list is selected, you will only see the names of the channels that are defined in the list.

When you have given the list a name, press **OK** and choose "Add/ Delete Channels" from the menu.

You can create up to eight separate favorite lists for TV and radio channels.

### How to enter a specific name

This procedure is the same whether you are entering a name for the first time or are changing an existing name.

- Move to a new character position using the cursor left/right button.
- If you make a mistake, you can remove characters to the left of the cursor by pressing txt as many times as necessary.
- Enter the name as follows:

Press the number button that corresponds to the character that you want: once for the first character, twice for the second, etc.

The available characters are listed below:

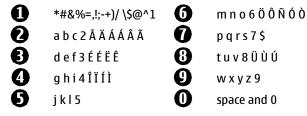

- If the next letter is located on the same key as the present one, wait for it to time out or press the cursor right button to move one position and then select the letter.
- Toggle between capital and lowercase letters by pressing the opt button.
- To insert a space, press **0**.

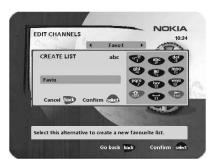

### Delete list

If you want to delete a Favorite list, select the list using the **cursor left/right** button and press **OK**.

### Rename list

You can give an existing list a new name by following the instructions in the How to enter a specific name section on page 20.

### **Rearrange lists**

If you have created several Favorite lists, you can determine the sequence in which the lists will appear.

- Using the cursor right button, mark the list that you want to move to a new position.
- Move the list to the desired position using the cursor up/down button and press cursor left.
- Press **OK** to confirm the new position.

### Add/Delete channels

From this menu, you add and remove channels in your Favorite list. You use the "All TV" or "All radio" list as the basis for the selection.

A channel is added to or removed from the list by pressing **info**. The square on the right-hand side of a line will be empty to denote a removed channel, and will contain an "x" for added channels. Three different symbols can be shown beside the channel name. ( $\bigstar$  = a new channel that you have not previously visited.  $\blacksquare$  = the channel is scrambled.  $\blacksquare$  = the channel is locked by the user.)

- Move to the desired channel(s) using the cursor up/down button.
- Press **opt** if you want to preview the channel.
- Add/remove a channel by pressing info.
- When you have finished, confirm the selections and exit the menu by pressing **OK**.

### Rearrange channels

This lets you arrange the order of the channels within your favorite list.

- Move to the desired channel(s) with cursor up/down.
- Press opt if you want to preview the channel.
- With cursor right, mark the channel you want to move to a new position within the list.
- Move the channel to the desired position with cursor up/down and press cursor left.
- Press **OK** to confirm the new position.

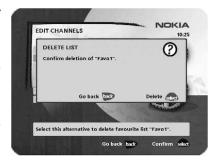

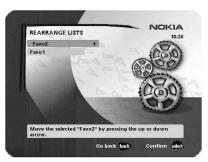

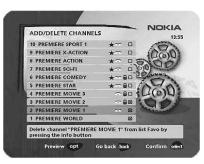

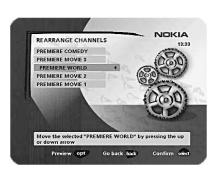

### **Lock channels**

To open this menu, you will be asked to enter your access code. The access code is set to 1234 at the factory.

You can lock (and later unlock) channels on any of the lists in order to prevent your children from watching them, etc. Three different symbols can be shown beside the channel name.

★ = a channel that you have not previously visited.

= the channel is scrambled.

 $\mathbf{A}$  = the channel is locked by the user.

Select the channel that you want to lock or unlock and press **info**. Repeat the procedure for each channel that you want to lock. When you lock a channel on any list, the channel will automatically be locked on all other lists.

• Press **opt** if you want to preview the channel.

A locked channel will be indicated by a padlock symbol.

Press OK to confirm.

You must enter your access code before you can watch a locked channel.

# LOCK CHANNELS 10 PREMIERE SPORT 1 \* 12.55 10 PREMIERE SPORT 1 \* 7 9 PREMIERE X-ACTION \* 8 9 PREMIERE ACTION \* 7 7 PREMIERE SCIPE! \* 7 6 PREMIERE SCIPE! \* 7 6 PREMIERE STAR \* 7 4 PREMIERE MOVIE 2 7 1 PREMIERE MOVIE 2 7 1 PREMIERE MOVIE 1 7 1 PREMIERE MOVIE 1 7 1 PREMIERE MOVIE 1 7 1 PREMIERE MOVIE 1 7 1 PREMIERE MOVIE 3 7 1 PREMIERE MOVIE 3 7 1 PREMIERE WORLD Lock/Unlock channel "PREMIERE MOVIE 3" by pressing the info button.

## Control folder — Edit satellites

You can add a new satellite to the system. You can also edit or delete existing satellites.

### To add a new satellite

- Select "Add Satellite".
- Enter the name of the new satellite. (For more information on entering a name, see page 20.)
- Enter the orbital position (in degrees) using the number buttons.
- Select an orientation, East or West.
- Press **OK** to save these settings.

Before you can watch channels from that new satellite, you must also carry out the following steps:

### For a fixed antenna

- Select "Antenna" in the Navi Bars.
- Adjust the antenna towards the new satellite. NOTE: With a user-defined satellite, you do not see a TV picture on the screen. When the signal strength is at its best:
- Press **OK** to confirm the new settings.
- Press back to return to the Navi Bars.
- Select "Channel" in the Navi Bars.
- Select "Manual" or "Advanced" search.
- Enter the settings for the transponder frequency, polarization, etc. for the new satellite.

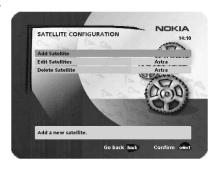

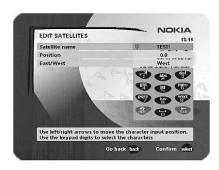

- You can adjust the dish using channel preview if PID information has been entered.
- Press **OK** to start the channel search.
- When you get the message on the screen that "you have found X new TV-channels and X new radio channels", press OK to save the new channels.

The new channels will be saved and added to the TV and radio lists.

### When your antenna is controlled by a motor

- Select "Channel" in the Navi Bars.
- Select "Manual" or "Advanced" search.
- Select the new satellite name.
- Enter the settings for the transponder frequency, polarization, etc., for the new satellite.
- Adjust the antenna towards the new satellite using "Adjust motor". NOTE: With a user-defined satellite, you do not see a TV picture in the background of the screen. You can get a preview of the TV picture if PID information has been entered. Look at the signal strength (AGC) bar to check the signal. When the signal strength is at its best:
- Press **OK** to start the channel search.
- When you see a message on the screen that "you have found X new TV channels and X new radio channels", press OK to save the new channels.

The new channels will be saved and added to the TV and radio lists.

### **Edit Satellites**

You can change the name, position and orientation of a userdefined satellite. Predefined satellites can only be renamed.

### **Delete Satellite**

You can only delete user-defined satellites.

When you delete a satellite, you also delete the channels that belong to it.

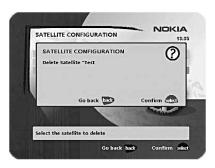

# Viewing images received from an external device

### General

The 260 S is equipped with a built-in Bluetooth module that makes it possible to receive, watch and save digital images transmitted from an external device. The device must be equipped with Bluetooth Standard Version 1.1 and "Object Push Profile". No cables are necessary as the transmission is wireless. The distance between the transmitting device and the 260 S should not exceed 10 meters to ensure good transmission.

Before the 260 S can start to receive images, some settings have to be made.

### Control folder — Connections

### Connectivity

**Yes** The Bluetooth function is enabled and it is possible to receive images.

No The Bluetooth function is disabled and it is not possible to receive images.

If you have selected "**Yes**", the external device should be able to find a suitable Bluetooth receiver to send images to and thus, it should be able to find the 260 S. If it does not find it, it may be because "**No**" has been selected.

### Local device name

The 260 S is called Mediamaster on this line. This is also the name the external device will find during its search procedure. You can enter another name with the number buttons on the remote control. Press any number button and a keyboard will be shown on the screen.

For more information on how to enter a new name, see page 20.

### Bluetooth passkey

The first time you want to send an image to the 260 S, a passkey has to be entered in the transmitting device. By default, this passkey is set to 123456789. It is highly recommended that this passkey be changed immediately. The length of the passkey must be a minimum of 8 and a maximum of 16 characters.

An example of one reason why you would want to change your passkey is that if your neighbour also has a 260 S and neither of you have changed the passkey, you may send pictures to each other's receivers.

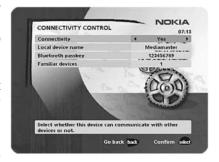

### **Familiar devices**

Will show how many external devices have access to the receiver. You can prevent all external devices from having access to the receiver by pressing **info**. To regain access to the 260 S, you have to enter the passkey again.

### Image album

When you send an image to the 260 S, the message "Loading image" appears on the TV screen.

Received images will be saved in a temporary folder on the hard disk.

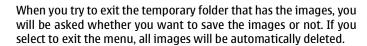

Downloaded images size 49 kb, 2 objects

Progress indicator

Loading image 2

56 %

Ok Info opt back

After saving the images, you have to move them into any of the predefined "Albums" (Family, Friends, Holiday, etc.) in the "Images" folder in the Navi Bars.

Select an image and press **opt** to call up the menu from where you may **move**, **rename**, **delete** or **rotate** an image.

Within the Albums, it is possible to create new sub-folders (max. 16) where you can save images.

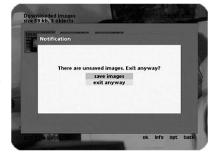

You can watch images up to 256 KB. Please note that only JPEG images with a VGA resolution of max. 640 x 480 pixels are supported.

Images in the Albums will be visible as "Thumbnails". To start viewing an image, highlight it in any of the Albums, press **OK** and select **open**.

Exit the Image Album functions by pressing back.

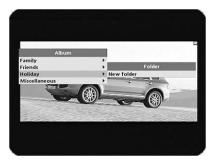

### Control folder — Timer

### General

You can program the Mediamaster to switch on and off at predefined times.

The timer function is very useful when you want to record a program and you are unable to start/stop the recording event yourself, or when you just want to be reminded of the start of a program that you do not want to miss.

### Important information related to the timer recording

If you program the box to perform a timer recording, e.g., in the middle of the night (or at any other time), be sure to turn the TV set off with the mechanical switch located on the TV. If you turn the TV set off by just putting it into standby mode with the remote control, it will be turned on when the recording starts.

### Timer setup

You must always start from the line **New** when you are going to enter a new Timer setting.

- Channel list: First, select Channel List using the cursor left / cursor right button.
- Channel: Then, choose Channel to select the desired TV/Radio channel.
- **Date (yy/mm/dd)**: Enter the date using the number buttons. If you enter an incorrect digit, you can erase it using cursor left.
- Start and Stop time (hh:mm): Set the start and stop times using the number buttons.

The different start times can never overlap. If you try to enter a start or stop time within a period of time that is already occupied, you will receive a warning message.

- Type: if you want to record the program or if you just want to be reminded when it starts.
- Repeat: you can also select if the settings should be repeated every day, once a week or not at all.
- Save to: select if you want a recording to be saved to the hard disk as Erasable. Permanent or Protected.
- Press OK to save the timer details or back to cancel.

Up to eight different timer events can be predefined. The events will be sorted in order of their start times.

To erase a Timer setting:

- 1. First, mark the event.
- 2. Then, press the **opt** button.
- 3. Press **OK** to erase the event; press **back** to cancel.

You can end a timer recording when it has started by pressing the

button.

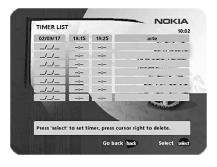

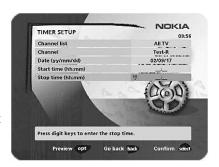

# Control folder — System info

If you need to contact your Service Provider or a Service Centre, they may ask for information available from this menu.

This gives general information about the hardware and software version on which your Mediamaster is running.

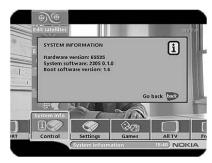

# Control folder — CA Menu

This menu might appear when you use a CA module.

From the menu, you will get information related to your Service Provider.

# Settings folder — Antenna

To open this menu, you will be asked to enter your access code. The access code is set to 1234 at the factory.

The procedure is performed the same way it was during the First-Time Installation. For more information, see page 10.

# **Settings folder** — **Channel**

To open this menu, you will be asked to enter your access code. The access code is set to 1234 at the factory.

The procedure is performed the same way it was during the First-Time Installation. For more information, see page 10.

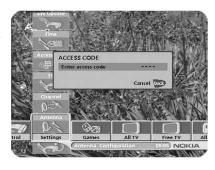

# Settings folder — TV

To open this menu, you will be asked to enter your access code. **The access code is set to 1234 at the factory**.

You can adjust the audio/video settings for your receiver.

• Press **opt** to view the TV picture on the screen.

### TV screen format

Select your TV screen format.

The 4:3 format is the standard format for most TV screens.

Select 16:9 for a wide-screen TV.

### **Adjust picture horizontally**

Adjust the horizontal position of the TV picture using the **cursor left/right** button.

### Set transparency level

Adjust the transparency level of the graphics in the menus using the **cursor left/right** button.

### Select digital audio format

Select an audio format for digital output (the upper audio output on the rear of the Mediamaster). Select AC-3 when the sound is transmitted in Dolby™ Digital format. Select PCM for ordinary digital sound. **NOTE**: when you select AC-3, there will not be any sound output from the analogue audio connections.

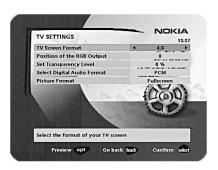

### **Picture format**

If you have a TV set with a 4:3 picture format and the transmission is 16:9, you can select "Fullscreen" or "Letterbox".

Fullscreen will fill the screen but some information on the left and right sides will be cut off.

Letterbox will give a complete picture, but black areas will be visible at the top and bottom of the screen.

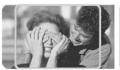

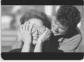

'fullscreen'

'letterbox'

# Settings folder — Access

To open this menu, you will be asked to enter your access code. The access code is set to 1234 at the factory.

The following settings can be altered from this menu.

### **Access Control**

Select "Yes" or "No" to turn the access control for all menus on or off. **NOTE:** even when "No" has been selected, the access code must still be entered before you can watch locked channels.

### **Receiver lock**

If you select "Yes", you will have to enter the access code every time you activate the Mediamaster from standby mode.

### Age rating control

If you want everybody to have access to all available types of programs, select "No".

If you select "Yes", you may block programs that are unsuitable for children.

### **Age Limit**

Select an age limit between 3 and 18 on the line that appears.

You should be aware, however, that not all Service Providers have implemented the necessary codes for these functions in their transmissions.

### Change access code

You can change the access code from the standard factory setting of 1234.

NOTE: do not forget your access code as without it, you will not have access to any of the functions that require the code.

# Settings folder — Time

To open this menu, you will be asked to enter your access code. The access code is set to 1234 at the factory.

The time is adjusted using the **cursor up/down** button, half an hour at a time. You can also adjust the minutes using the **cursor left/right** button.

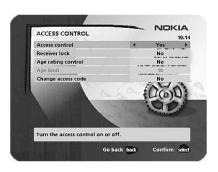

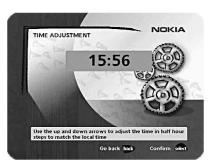

# Settings folder — SW (software) update

In order to keep the Mediamaster up-to-date, it is occasionally possible to download new versions of the system software. New software may include new or improved features for existing menus.

Please check the latest updates for your receiver at Nokia's website www.nokia.com.

IMPORTANT. Updating may take a while.

NEVER turn off the Mediamaster, use the remote control or disconnect the antenna cable during the download procedure as this will damage the software, which means the receiver will have to be sent for a service.

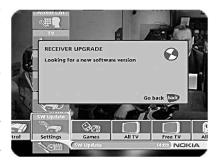

# Settings folder — Reinstall

To open this menu, you will be asked to enter your access code. The access code is set to 1234 at the factory.

Use this option **only** if you have to start the complete installation procedure from scratch. If you continue, all your previous settings, access code, favorite channels, etc., will be erased.

If you do not want to perform a reinstallation, you can exit this menu when the warning is displayed by pressing back.

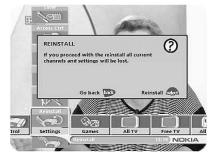

# **Games folder**

- When the Games folder has been highlighted, select a game and press info to get instructions on how to play it.
- Press **OK** to start a game.
- Press back to finish a game.

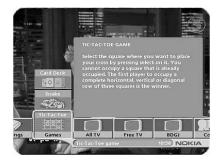

### Guides

### Electronic program Guide (EPG)

By pressing the **Guides** button, you get access to the Mediamaster TV guide (or Radio guide when you are listening to radio channels), which will give you different program information.

In the EPG you will find information about the coming programmes of today and the next seven days (provided that the Service Provider broadcasts this information).

Use the arrow and the red, green, yellow and blue buttons to navigate within the quide.

Exit the guide by pressing the **guides** button again or by following the instructions within the guide about how to exit.

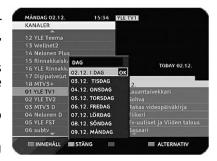

# **PVR (Personal Video Recording)**

# About hard disk recording

As you probably already know, this box is equipped with a built-in hard disk, similar to those in ordinary Personal Computers (PCs). This hard disk, thus, can be used to record TV and radio programs.

To get the most out of disk recording, follow these simple tips to keep the disk well prepared for new recordings.

- Remember to delete recordings from the disk that are not needed any longer.
- For recordings you want to keep, you can transfer them to a traditional analogue Video Recorder. Recordings made on the built-in disk cannot be digitally transferred to an external hard disk.
- We suggest that you spend some time testing the functions until you are familiar with them.

# It is important for you to also be aware of the following facts concerning the hard disk recording:

- During a pause recording or a normal recording, only the channel you are watching for the moment can be recorded; for example, you cannot watch channel 4 and record channel 8 at the same time.
- A big benefit that the built-in hard disk possesses, but an
  analogue video recorder lacks, is the possibility for you to
  start watching the playback of a program while the
  recording of the same program is still in progress. This
  possibility is utilized in the pause recording procedure, which is
  described in further detail in this manual.
- NOTE: unauthorized recording of TV programs or other material may infringe on copyrights and be against copyright laws.

# Different ways of recording

In this guide, there are three ways of recording:

### 1. pause recording

This function is useful when you need to take a break while watching TV.

### 2. normal recording

Spontaneously starts a recording at any time you want. As you will see, the procedure differs a bit from pause recording.

### 3. timer recording

Use the Timer function to automatically record programs when you are not at home.

# **Pause recording**

To describe this, let us say that the phone starts to ring while you are watching TV. You do not want to miss anything of the program, so you decide to do a pause recording while you answer the phone.

- While watching TV, just press the ▶■ button.
- The picture will freeze and no sound will be heard.
- The recording starts and the right-hand menu appears on the TV screen.

### To watch the pause recording

Now, 10 minutes later, when you return after having finished the phone call, the situation is like this:

• A frozen picture on the TV and no sound.

Of course, you would now like to watch the pause recording that contains your missing 10 minutes.

You start the playback of the pause recording by pressing again.

NOTE: Recording is still in progress.

### To turn off the pause recording

- Keep on watching the playback until the program is finished.
- Press the button to turn off the pause recording.
- This pause recording is now turned off and automatically stored in the "Erasable" Bookmark in the "Recordings" folder. The name of the recording is "Pause Rec".

### More about using the button during a Pause recording

As mentioned above, a second press on the button will start the playback of an ongoing Pause recording.

But if you do not want to be 10 minutes behind the live transmission of the program? It is possible to have a quick look at what has been recorded during the phone call. And at the same time finally reach the direct transmission of the program.

- Start the playback of the ongoing Pause recording by pressing the ►■ button.
- Press OK.
- From the menu that appears on the screen you can change the playback speed 2, 3 or 20 times the normal speed.
- The time indication in the information window in the right corner of the screen will now start counting backwards. This indicates the remaining time until you reach the real transmission.
- If anything of interest seems to be going on, press OK again and select normal speed. You can also select to play backwards.

Remember, the recording is still going on. It will not stop until you press the button.

Indicates an ongoing pause recording

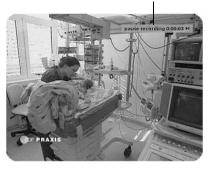

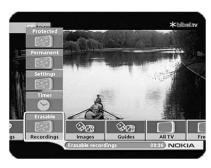

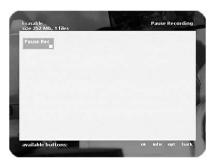

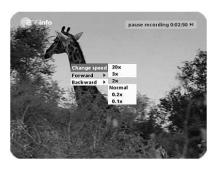

# **Normal recording**

When you want to perform what we call a normal recording.

- Start a recording by pressing the button with the red . It will be possible, thus, to select the following recording possibilities from a menu that appears on the screen:
- Start: start the recording of the channel you are watching right now by pressing OK.
- Fixed: select one of the time alternatives. The recording will automatically stop after the selected time.
- 3. **Event now**: record the ongoing program. The recording will automatically stop at the end of that program.

**Event next**: the next program will be recorded automatically.

- 4 Go to timer: will show the Timer settings menu.
- An ongoing recording event will be indicated with "rec" in the upper right corner of the screen.
- This type of recording is automatically stored in the "Permanent" Bookmark in the "Recordings" folder. The name of the recording will be an abbreviation of the original channel name.
- You stop the recording by pressing the **b**utton.

# **About Timer recording**

This can be used to program the box to record when you are not at home.

For more information on setting up the timer, see page 26.

In case you are at home watching TV when a timer recording starts: Shortly before the recording starts, a message on the screen will ask whether you want the recording to start or not. (You will be asked just in case you are watching a more interesting program than the one that is to be recorded.)

When you do nothing, the recording will start in a moment.

You may stop an ongoing Timer recording by pressing the  $\blacksquare$  button.

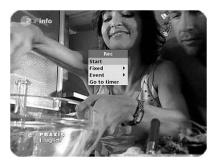

# Storing of the recordings

There are 3 different ways the recordings can be stored to the hard disk. The "Recordings" folder in the Navi Bars will contain the following Bookmarks:

- Erasable: This Bookmark is used for temporary storage.
  Recordings stored here will automatically be overwritten by
  new recordings.
- 2. **Permanent**: Recordings stored here cannot be overwritten. Move recordings you want to save to this Bookmark.
- Protected: To get access to recordings stored here you must enter your PIN code.

### **Move recordings**

You can move recordings to the different storing Bookmarks.

- Select the Bookmark where the recording you want to move is located.
- 2. Select the recording you want to move.
- 3. Press the **opt** button.
- 4. Select which Bookmark you want to move the recording to.
- 5. You can also create new folders within the Bookmarks.

### Rename and delete recordings

- 1. Open the Bookmark and select recording.
- 2. Press the **opt** button.
- 3. Select "rename" and give the recording a new name.
- 4. Select "delete" to delete the recording.

# Playback of a recording

You can affect the way the playback is performed.

### Different speed

Press the **OK** button during a playback. A menu from where you can change the speed will appear on the screen. The 2x, 3x and 20x is fast forward or backward while 0.2x and 0.1x is slow motion.

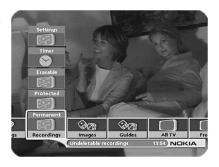

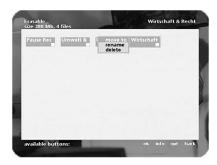

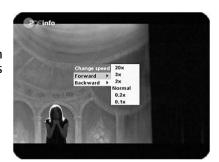

## PVR

### **Commands during playback**

Pressing the opt button during playback will create a menu bar with symbols at the bottom of the screen.

- **OK** will open the menu from where you change the speed.
- will stop the playback.
- will create a menu from where you can jump forward/ backward a specified amount of time.
- **◄** ▶ will start fast forward/fast backward.

**P+/P-**use these to step 1 minute at a time forwards or backwards. Back will stop the playback and open the Bookmark from where the playback was shown.

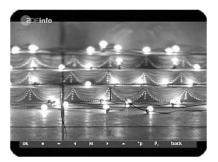

### **Recording Information**

Within the recording bookmarks, you can get information about the different recordings by selecting a recording and pressing **info**.

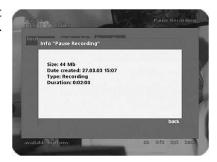

# **Delete all recordings**

From the "Settings" bookmark in the "Recordings" folder, you can delete all of the recordings you have made.

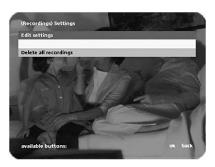

# **Technical specifications**

### Front panel

2 LEDs, Buttons: (1),  $\nabla \triangle$  (standby, program number up and down)

### **Conditional Access system**

Embedded Viaccess. One PCMCIA Interface for each Common Interface CA-module. DVB standard.

### General data

The model code, variant, and serial number are located on a label on the underside of the receiver.

| Supply voltage                        | 110-240V AC, 47-63Hz   |
|---------------------------------------|------------------------|
| Power consumption max                 | 20 W at 500mA LNB load |
| Power consumption in standby          | 5 W                    |
| Operating temperature                 | +5° C to +45° C        |
| Storage temperature                   | - 40° C to +65° C      |
| Humidity                              | 25 to 90% rel humidity |
| Operating distance for remote control | max 10 meters          |
| Dimensions (w x d x h)                | 250 x 275 x 80 mm      |

Transmission standards DVB, MPEG 2

# LNB/Tuner input

Connector 1x F-type (LNB) RF input frequency 950-2150 MHz

**OPSK** Ku & C-band

SCPC & MCPC RF input power level -20 to -65 dBm Supply voltage 13/18 V ±5%

Max. current 500 mA, overload protected

Control voltage 22 kHz, 0.65 V<sub>pp</sub>

DiSEqC Tone burst A/B or Level 1.2

RF impedance  $75\Omega$ 

### TV SCART

Video output  $1 V_{pp} (1 dB)/75 \Omega$ Audio output  $0.5 \, V_{rms} / RL > 10 \, \Omega$ RGB output Internal RGB 5.8 MHz ±3 dB RGB bandwidth

Fast blanking output Internal or from AUX SCART 0/6/12 V/ R<sub>I</sub> 10 kΩ Status output

**AUX SCART** Video output  $1 V_{pp} (1 dB)/75 \Omega$ Video input  $1 V_{nn} / 75 \Omega$ Audio output  $0.5 \, V_{rms} / R_L > 10 \, k\Omega$  $0.5 \, V_{rms} / R_L > 10 \, k\Omega$ Audio input Status input  $0/6/12 \text{ V/ R}_{I} > 10 \text{ k}\Omega$ 

**DIGITAL AUDIO (S/PDIF)** 

Connector 1 x RCA

**AUDIO R L** 

Connector 2 x RCA (R+L)

 $0.5 V_{rms} 0.5 dB/R_L 10 k\Omega$ Output

### Restrictions

Bluetooth products are not approved for use everywhere. Please check with your local authorities.

The 260 S has a type label on the underside of the receiver that has the symbol shown below to indicate that it is equipped with the Bluetooth connectivity function.

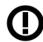

# Nokia Mediamaster software end-user license

IMPORTANT: READ CAREFULLY BEFORE OR USING THE SOFTWARE NOKIA CORPORATION. NOKIA HOME COMMUNICATIONS END-USER SOFTWARE AGREEMENT

This Software Agreement ("Agreement") is between You (either an individual or an entity), the End User, and Nokia Corporation, Nokia Home Communications ("Nokia"). The Agreement authorizes You to use the Software specified in Clause 1 below and which is included in this Nokia digital TV receiver. This is an agreement on end-user rights and not an agreement concerning sale.

Read this Agreement carefully before using the Software. By using this Nokia digital TV receiver, You agree to the terms and conditions of this Agreement. If You do not agree to all of the terms and conditions of this Agreement, return this Nokia digital TV receiver and accompanying documentation to the place of purchase. YOU AGREE THAT YOUR USE OF THE SOFTWARE ACKNOWLEDGES THAT YOU HAVE READ THIS AGREEMENT, UNDERSTAND IT, AND AGREE TO BE BOUND BY ITS TERMS AND CONDITIONS

- 1. SOFTWARE. As used in this Agreement, the term "Software" means, collectively: (i) the software product identified above (ii) digital images, stock photographs, clip art, or other artistic works ("Stock Files") (iii) related explanatory written materials and any other possible documentation related thereto ("Documentation"); (iv) fonts, and (v) upgrades, modified versions, updates, additions, and copies of the Software, if any, licensed to You by Nokia under this Agreement.
- 2. END-USER RIGHTS AND USE. Nokia grants to You non-exclusive, non-transferable end-user rights to use the Software on this Nokia digital TV receiver only.
- 3. LIMITATIONS ON END-USER RIGHTS. You may not copy, distribute, or make derivative works of the Software except as follows:
- (a) You may transfer all your rights to the Software at the same time as You transfer this Nokia digital TV receiver on a permanent basis, provided that You transfer this Nokia digital TV receiver and all copies of the related Documentation, do not retain any copies by yourself, and the recipient agrees to the terms and conditions of this Agreement.
- (b) You may not use, modify, translate, reproduce, or transfer the right to use the Software or copy the Software except as expressly provided in this Agreement.
- (c) You may not resell, except as set forth in clause 3 (a), sublicense, rent, lease, or lend the Software.
- (d) You may not reverse engineer, decompile, disassemble, or otherwise attempt to discover the source code of the Software (except to the extent that this restriction is expressly prohibited by law) or create derivative works based on the Software.
- (e) Unless stated otherwise in the Documentation, You shall not display, modify, reproduce, or distribute any of possible the Stock Files included with the Software. In the event that the Documentation allows You to display the Stock Files, You shall not distribute the Stock Files on a stand-alone basis, i.e., in circumstances in which the Stock Files constitute the primary value of the product being distributed. You should review the "Readme" files (if any) associated with such Stock Files that You use to ascertain what rights You have with respect to such materials. Stock Files may not be used in the production of libelous, defamatory, fraudulent, infringing, lewd, obscene, or pornographic material or in any otherwise illegal manner. You may not register or claim any rights in the Stock Files or derivative works thereof.
- (f) You agree that You shall only use the Software in a manner that complies with all applicable laws in the jurisdiction in which You use the Software, including, but not limited to, applicable restrictions concerning copyright and other intellectual property rights.
- 4. COPYRIGHT. The Software and all rights, without limitation including proprietary rights therein, are owned by Nokia and/or its licensors and affiliates and are protected by international treaty provisions and all other aplicable national laws of the country in which it is being used. The structure, organization, and code of the Software ae the valuable trade secrets and confidential information of Nokia and/or its licensor and affiliates. You must not copy the Software
- 5. COMMENCEMENT & TERMINATION. This Agreement is effective from the first date You use this Nokia digital TV receiver. You may terminate this Agreement at any time by returning, at Your own costs, this Nokia digital TV receiver, and all related materials provided by Nokia. Your end-user rights automatically and immediately terminate without notice from Nokia if You fail to comply with any provision of this Agreement. In such an event, You must immediately return at Your own cost, this Nokia digital TV receiver, and all related material to the place of purchase.
- 6. NO OTHER OBLIGATIONS. This Agreement creates no obligations on the part of Nokia other than as specifically set forth herein.
- 7. LIMITATION OF LIABILITY. TO THE MAXIMUM EXTENT PERMITTED BY APPLICABLE LAW, IN NO EVENT SHALL NOKIA, ITS EMPLOYEES OR LICENSORS OR AFFILIATES BE LIABLE FOR ANY LOST PROFITS, REVENUE, SALES, DATA, OR COSTS OF PROCUREMENT OF SUBSTITUTE GOODS OR SERVICES, PROPERTY DAMAGE, PERSONAL INJURY, INTERRUPTION OF BUSINESS, LOSS OF BUSINESS INFORMATION, OR FOR ANY SPECIAL, DIRECT, INDIRECT, INCIDENTAL, ECONOMIC, COVER, PUNITIVE,

SPECIAL, OR CONSEQUENTIAL DAMAGES, HOWEVER CAUSED AND WHETHER ARISING UNDER CONTRACT, TORT, NEGLIGENCE, OR OTHER THEORY OF LIABILITY ARISING OUT OF THE USE OF OR INABILITY TO USE THE SOFTWARE, EVEN IF NOKIA OR ITS LICENSORS OR AFFILIATES ARE ADVISED OF THE POSSIBILITY OF SUCH DAMAGES. BECAUSE SOME COUNTRIES/STATES/JURISDICTIONS DO NOT ALLOW THE EXCLUSION OF LIABILITY, BUT MAY ALLOW LIABILITY TO BE LIMITED, IN SUCH CASES, NOKIA, ITS EMPLOYEES OR LICENSORS OR AFFILIATES' LIABILITY SHALL BE LIMITED TO U.S. SSO.

Nothing contained in this Agreement shall prejudice the statutory rights of any party dealing as a consumer. Nokia is acting on behalf of its employees and licensors or affiliates for the purpose of disclaiming, excluding, and/or restricting obligations, and liability as provided in this clause 7, but in no other respects and for no other purpose.

- 8. EXPORT CONTROL. The Software, including technical data, includes cryptographic software subject to export controls under the U.S. Export Administration Regulations ("EAR") and may be subject to import or export controls in other countries. The EAR prohibits the use of the Software and technical data by a Government End User, as defined hereafter, without a license from the U.S. government. A Government End User is defined in Part 772 of the EAR as "any foreign central, regional, or local government department, agency, or other entity performing governmental functions; including governmental research institutions, governmental corporations, or their separate business units (as defined in part 772 of the EAR) which are engaged in the manufacture or distribution of items or services controlled on the Wassenaar Munitions List, and international governmental organizations. This term does not include: utilities (telecommunications companies and Internet Service Providers; banks and financial institutions; transportation; broadcast or entertainment; educational organizations; civil health and medical organizations; retail or wholesale firms; and manufacturing or industrial entities not engaged in the manufacture or distribution of items or services controlled on the Wassenaar Munitions List.)" You agree to strictly comply with all applicable import and export regulations and acknowledge that You have the responsibility to obtain licenses to export, re-export, transfer, or import the Software. You further represent that You are not a Government End User as defined above, and You will not transfer the Software to any Government End User without a license.
- 9. CONTACT DETAILS. If You want to contact Nokia in respect of this Agreement, contact Nokia at the following address:

**Nokia Home Communications** 

Itämerenkatu 11-13 00180 Helsinki

FINI AND

10. APPLICABLE LAW & GENERAL PROVISIONS.

This Agreement is governed by the laws of Finland. All disputes arising from or relating to this Agreement shall be settled by a single arbitrator appointed by the Central Chamber of Commerce of Finland. The arbitration procedure shall take place in Helsinki, Finland in the English language. If any part of this Agreement is found void and unenforceable, it will not affect the validity of the balance of the Agreement, which shall remain valid and enforceable according to its terms. This Agreement may only be modified in writing by an authorized officer of Nokia.

This is the entire agreement between Nokia and You relating to the Software, and it supersedes any prior representations, discussions, undertakings, enduser agreements, communications, or advertising relating to the Software.

Nokia is a registered trademark of Nokia Corporation www.nokia.com

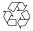

© 0320

Free Manuals Download Website

http://myh66.com

http://usermanuals.us

http://www.somanuals.com

http://www.4manuals.cc

http://www.manual-lib.com

http://www.404manual.com

http://www.luxmanual.com

http://aubethermostatmanual.com

Golf course search by state

http://golfingnear.com

Email search by domain

http://emailbydomain.com

Auto manuals search

http://auto.somanuals.com

TV manuals search

http://tv.somanuals.com